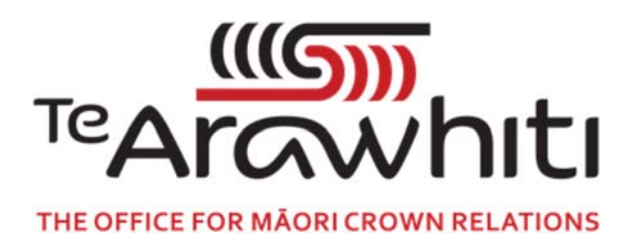

## Te Kete Kōrero a Te Takutai Moana

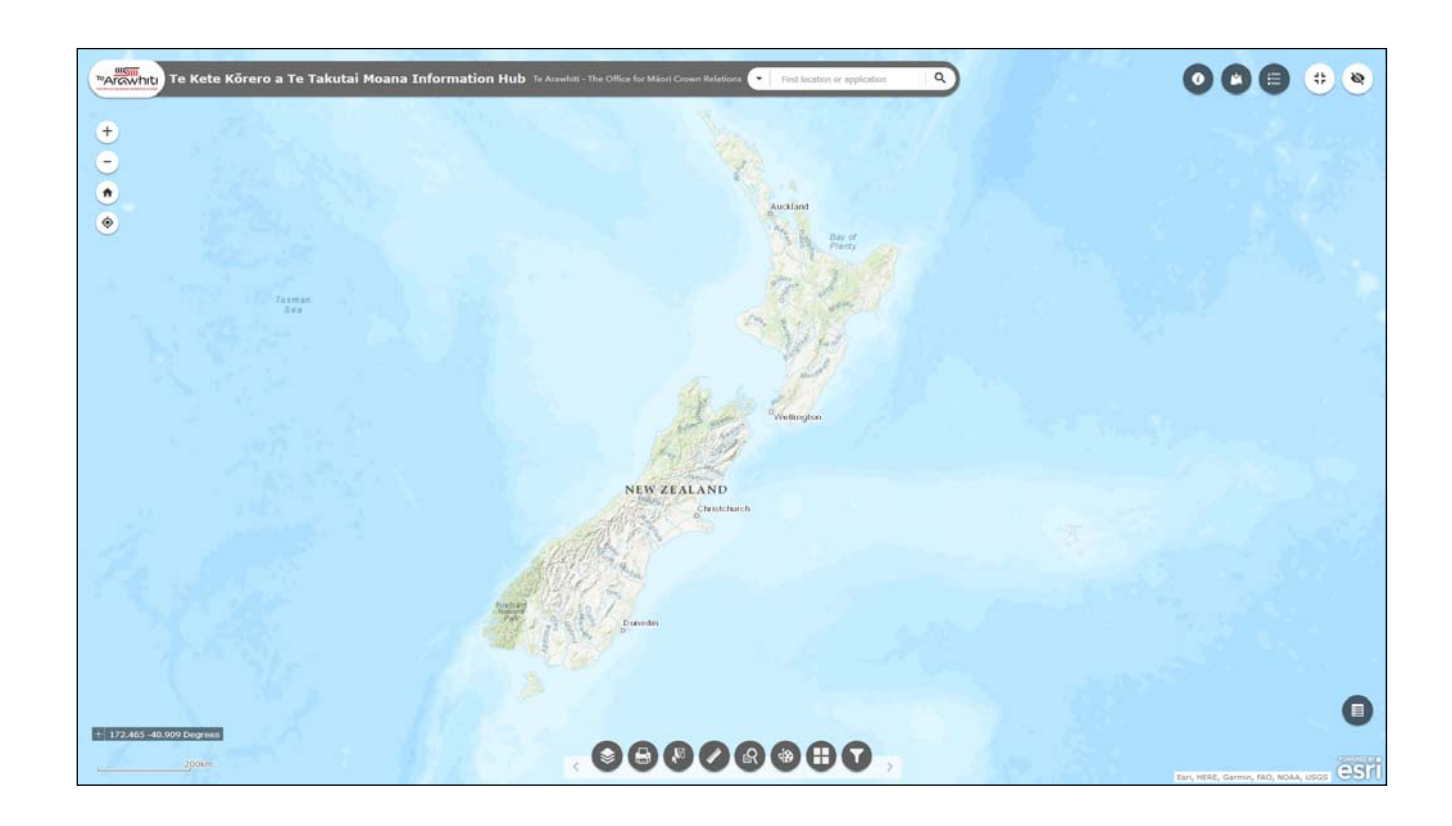

## How to Calculate Area, Distance and Coordinates

## How to Calculate Area, Distance and Coordinates

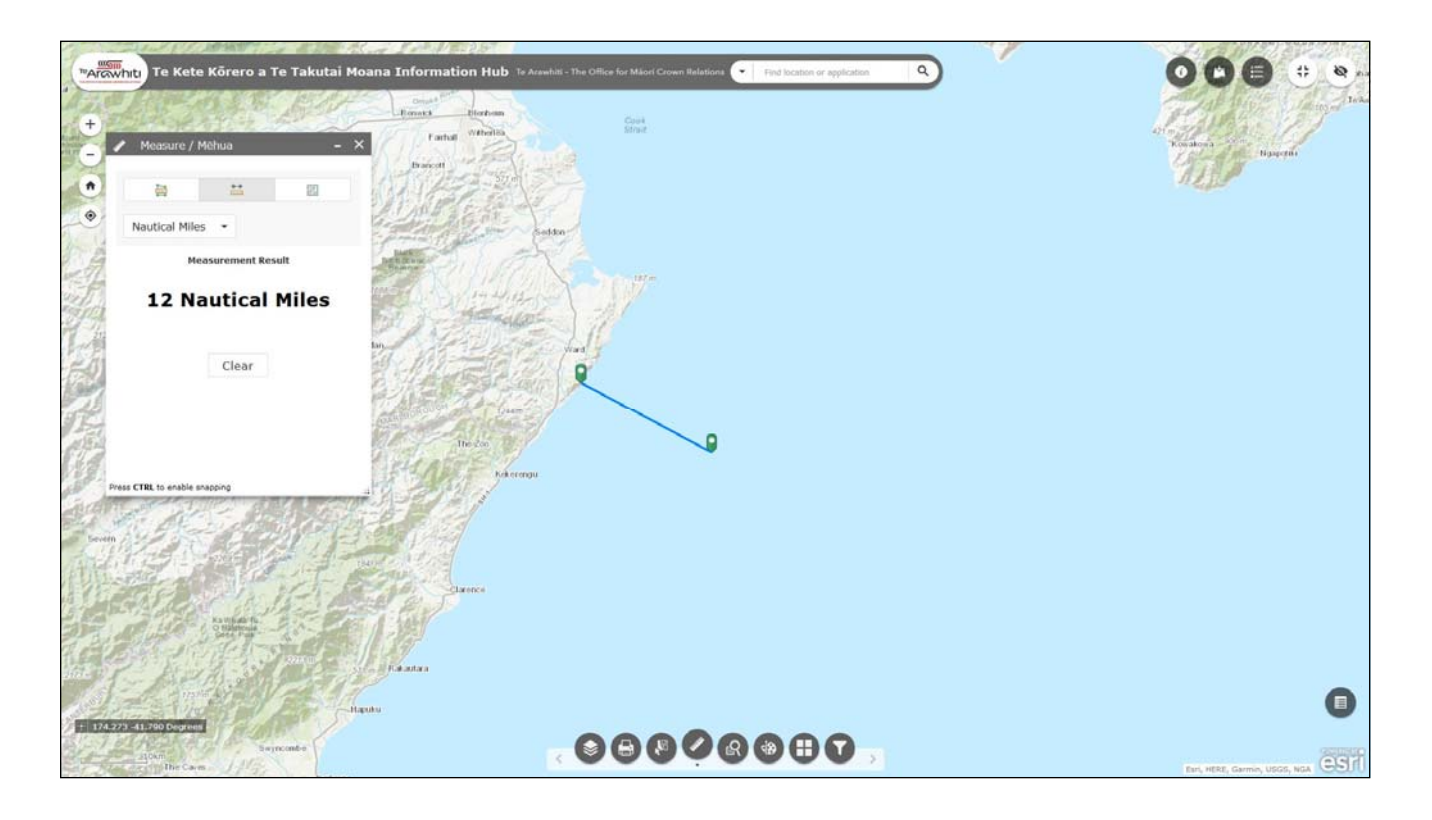

This helpfile gives an overview of the 'Measure' tool, which allows you to calculate area, distance and location.

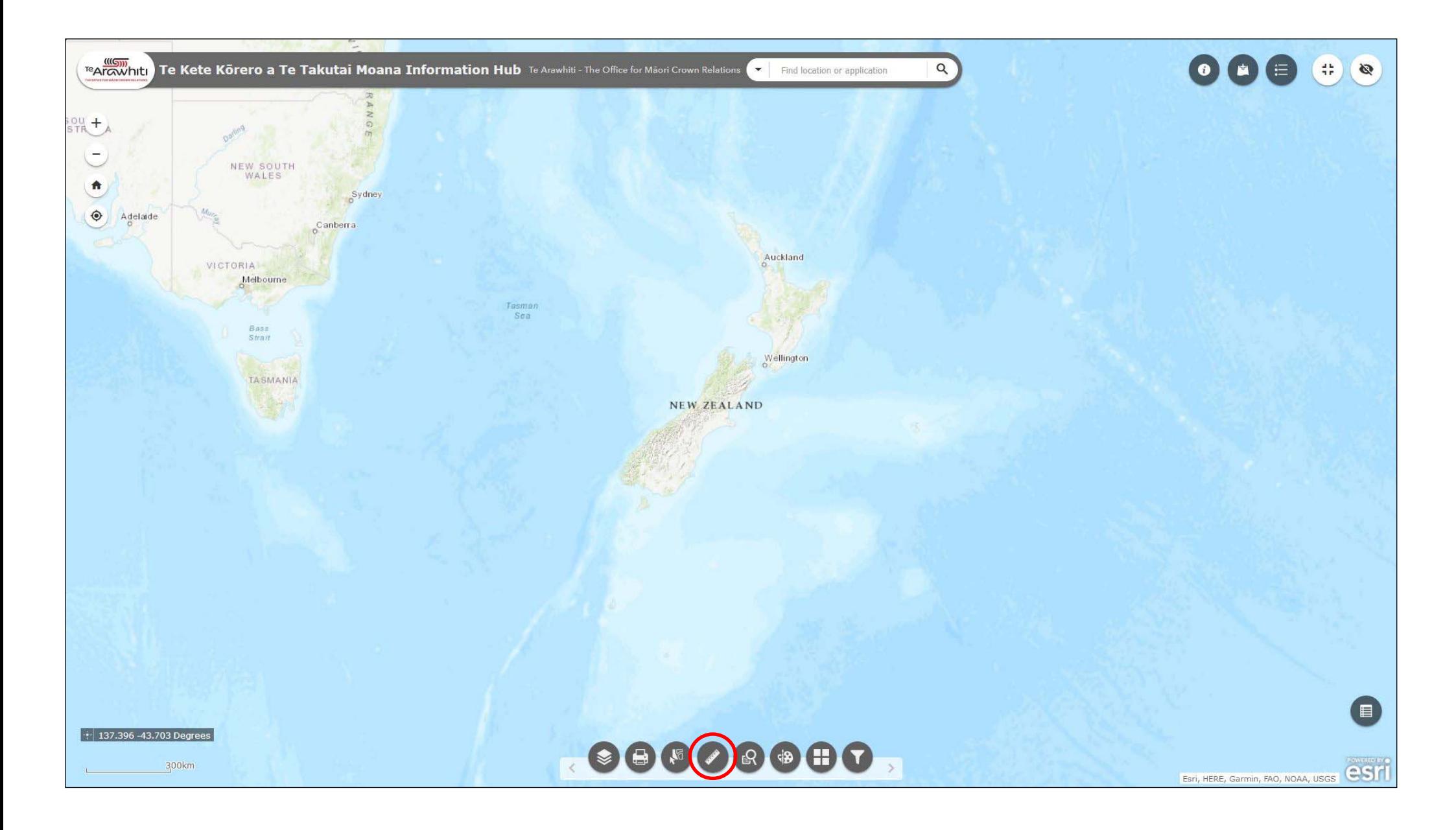

1. Open the 'Measure' tool. It's the fourth icon at the bottom.

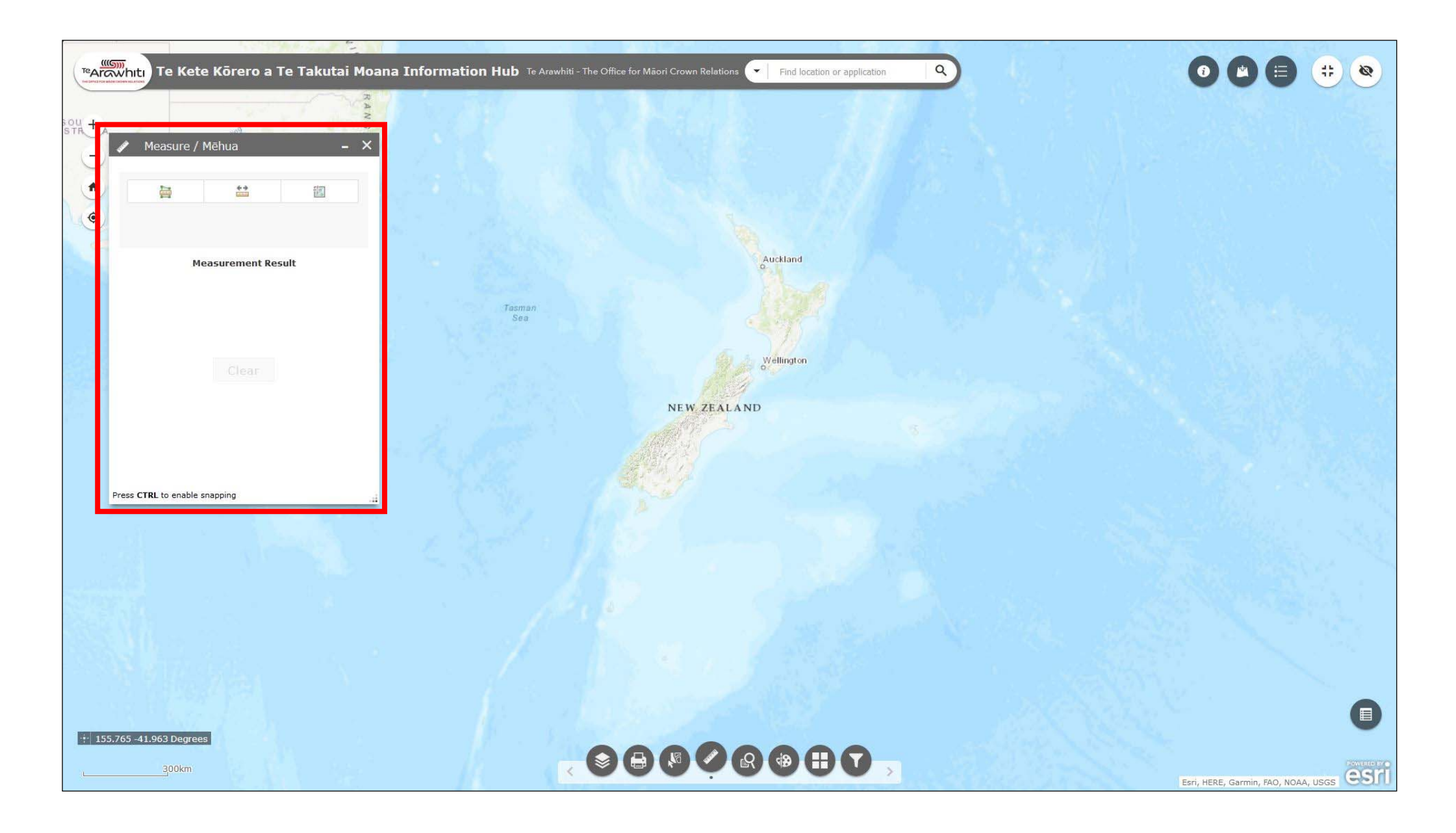

The measure window will open. There are three measurement options available

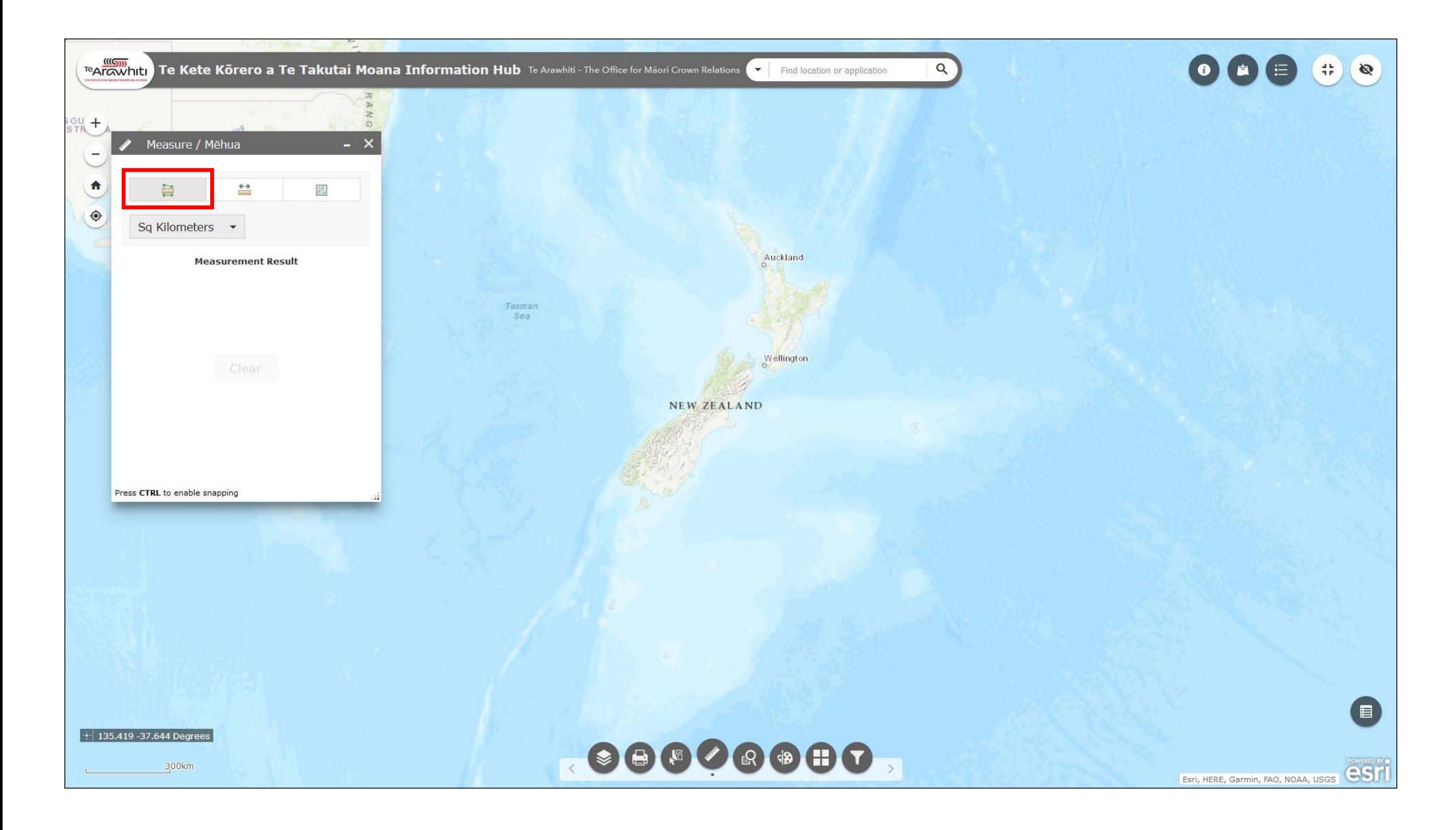

3. The first option calculates area.

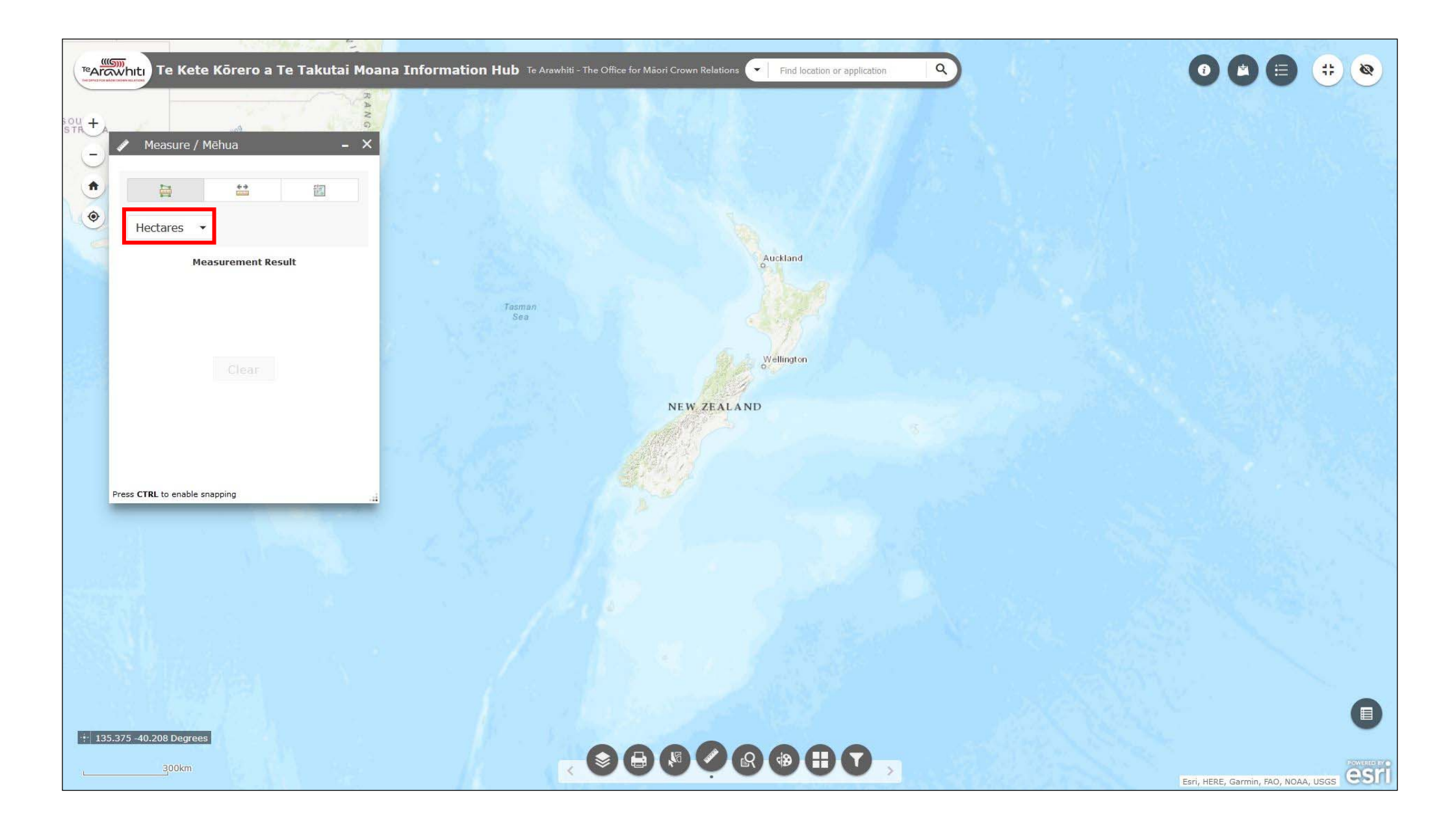

4. The drop-down menu allows you to change the measurement unit. In the image it has been changed to hectares.

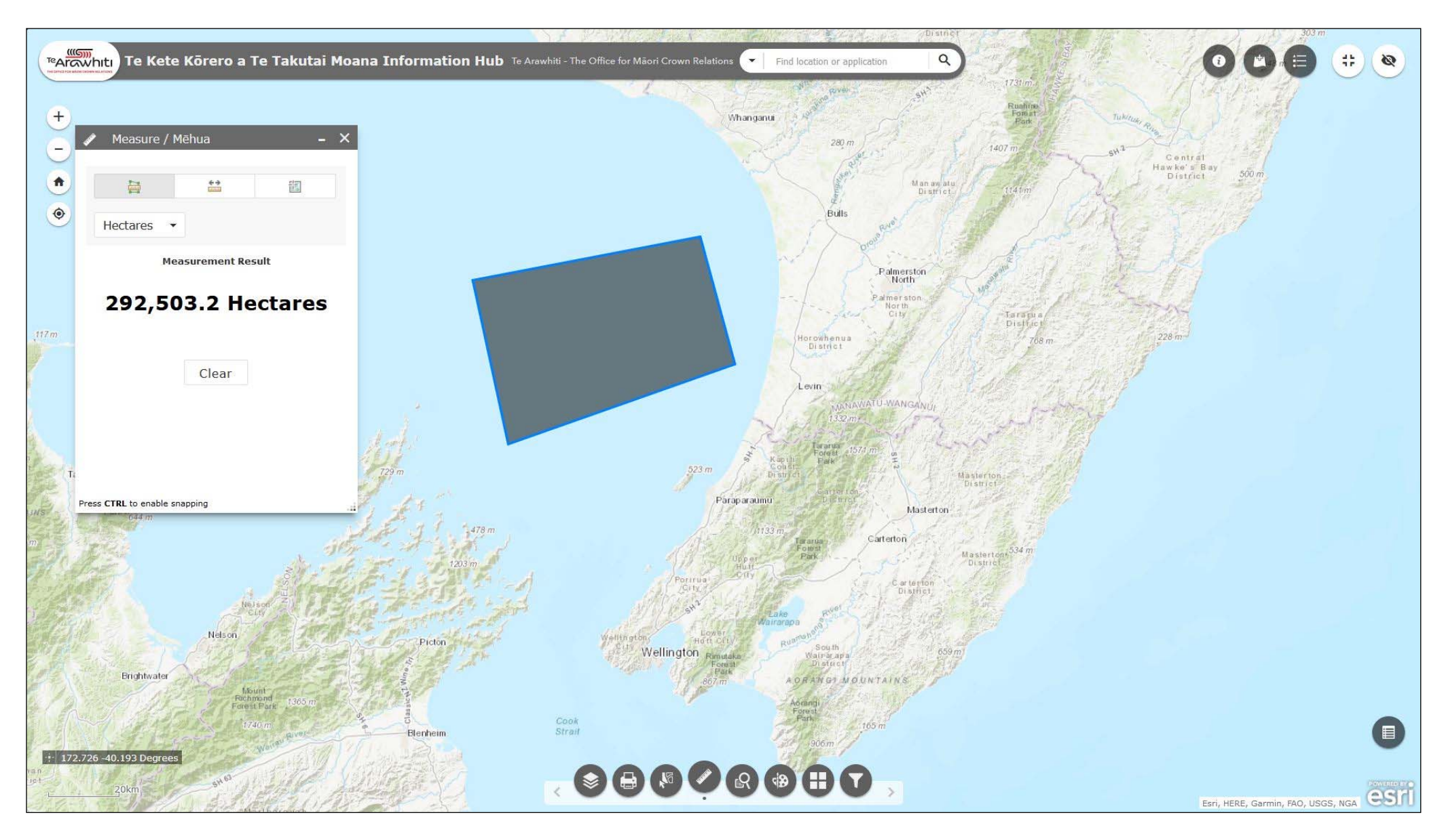

5. Click on the map to create a point. Clicking again will create another point. Further clicks will allow you draw shapes. This will allow you to draw around the area you want to calculate. Double-click to finish drawing. The area calculation of the shape you have drawn appears in the window.

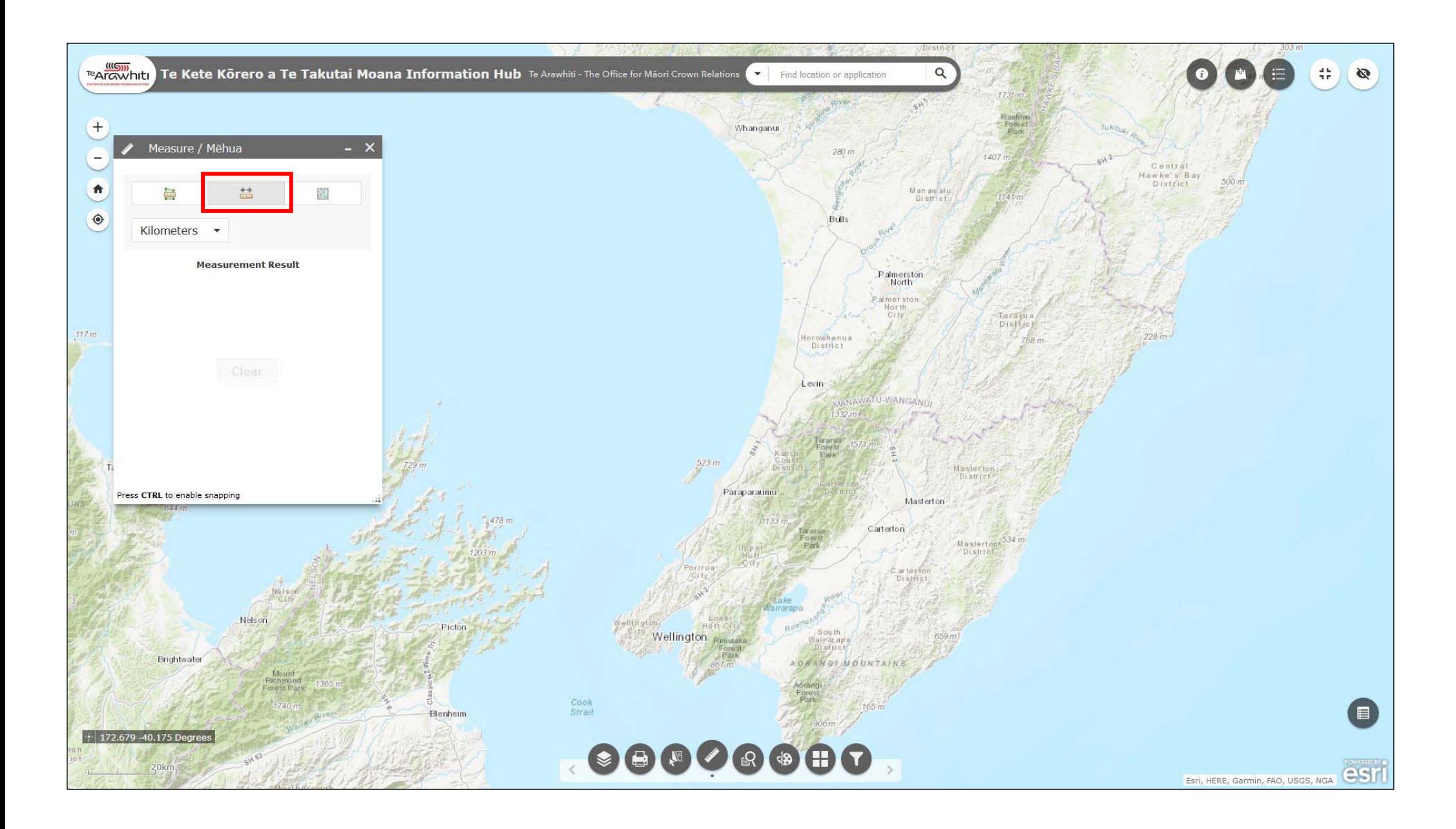

6. The second option calculates distance.

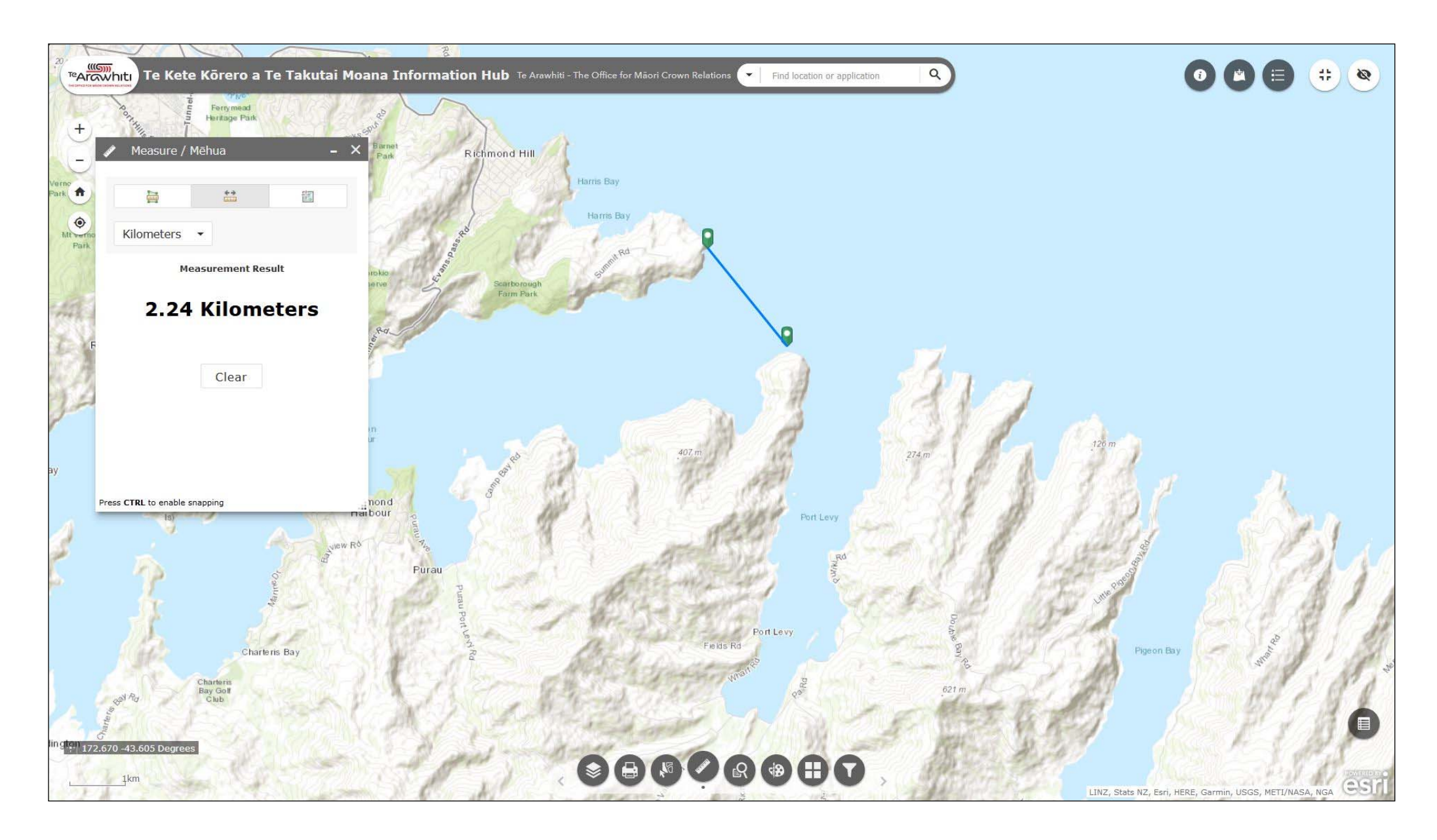

7. Click the map to create a point. Click again to create a second point. The distance between the two points will appear in the window.

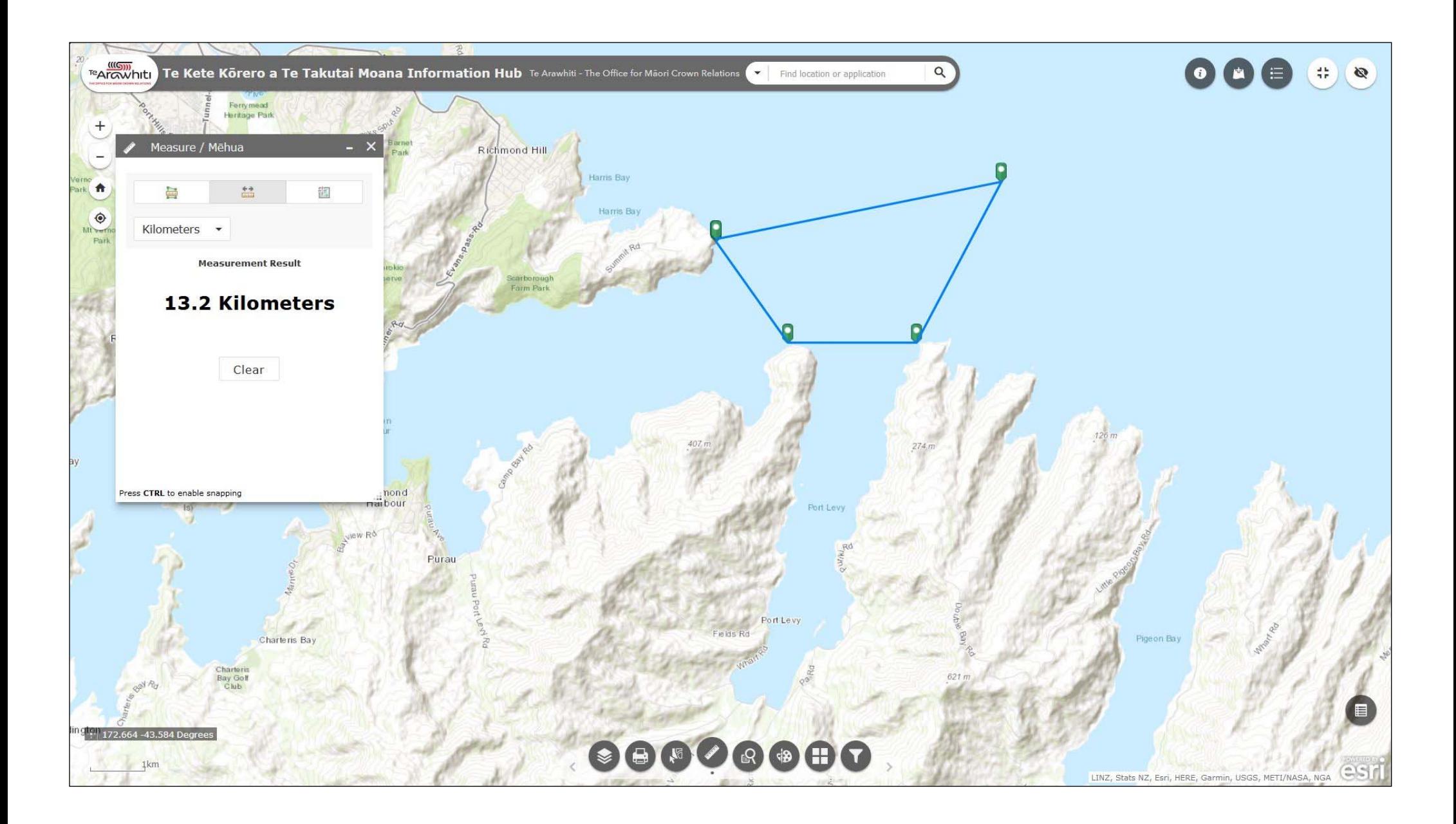

8. You can continue to create points. This is useful for calculating the perimeter of an area.

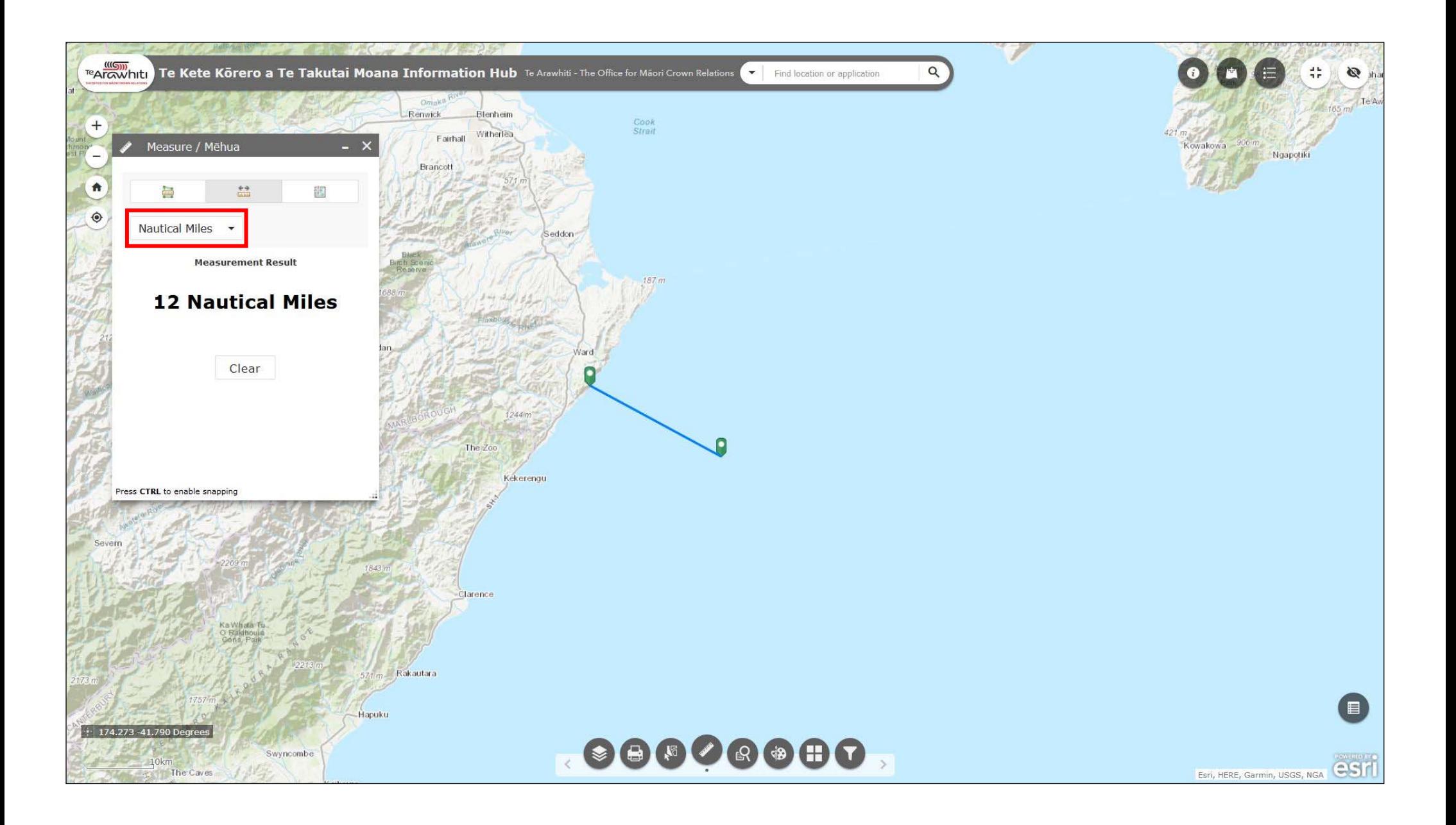

9. As with area calculation, you can use the drop-down menu to select different units.

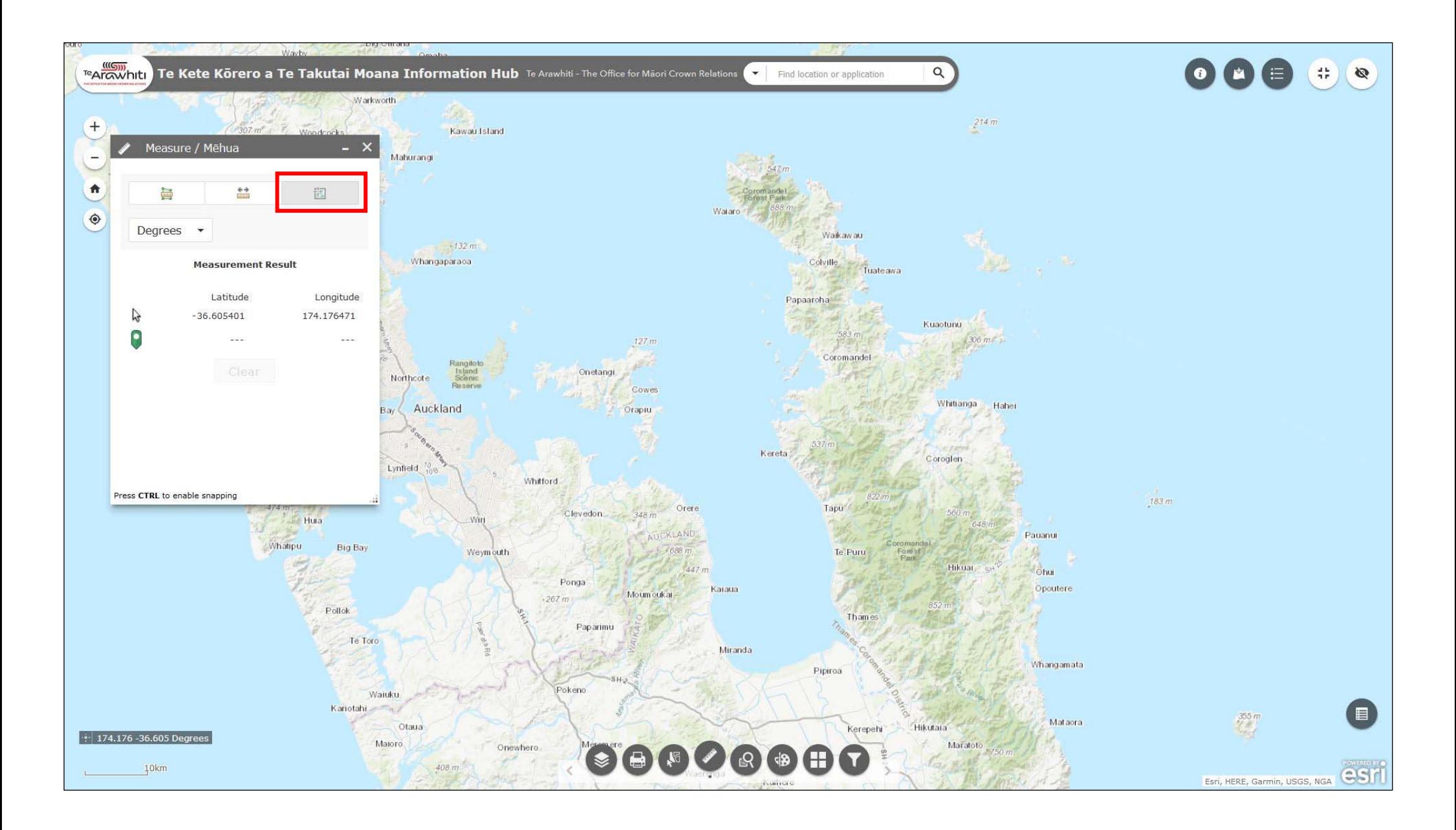

10. The third option uses latitude and longitude to calculate location coordinates.

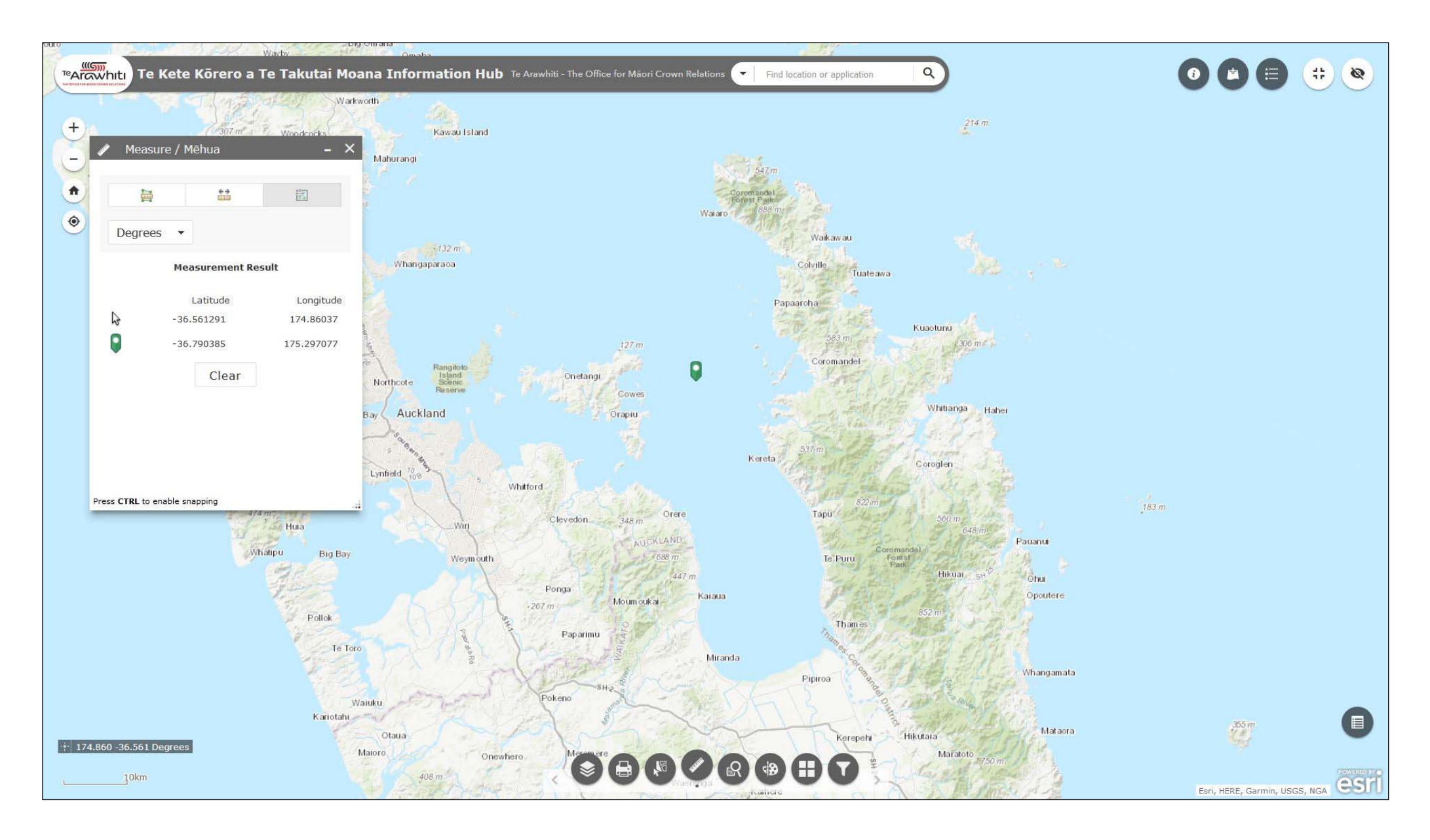

11. Click to create a point. Its location will appear in the measure window. The window also displays the latitude and longitude at your mouse pointer's location.